## 上海学生事务融合服务平台

# 上海市普通高等学校优秀毕业生评选 学生操作手册

### 2023 年 02 月

#### 一、登录

(推荐浏览器: 谷歌、火狐、Microsoft Edge,不支持 IE 浏览器) 进入方式 1: 访问上海 24365 大学生就业服务 www. first job. shec. edu. cn 点击"上海高校优秀毕业生申报系统"。如下图

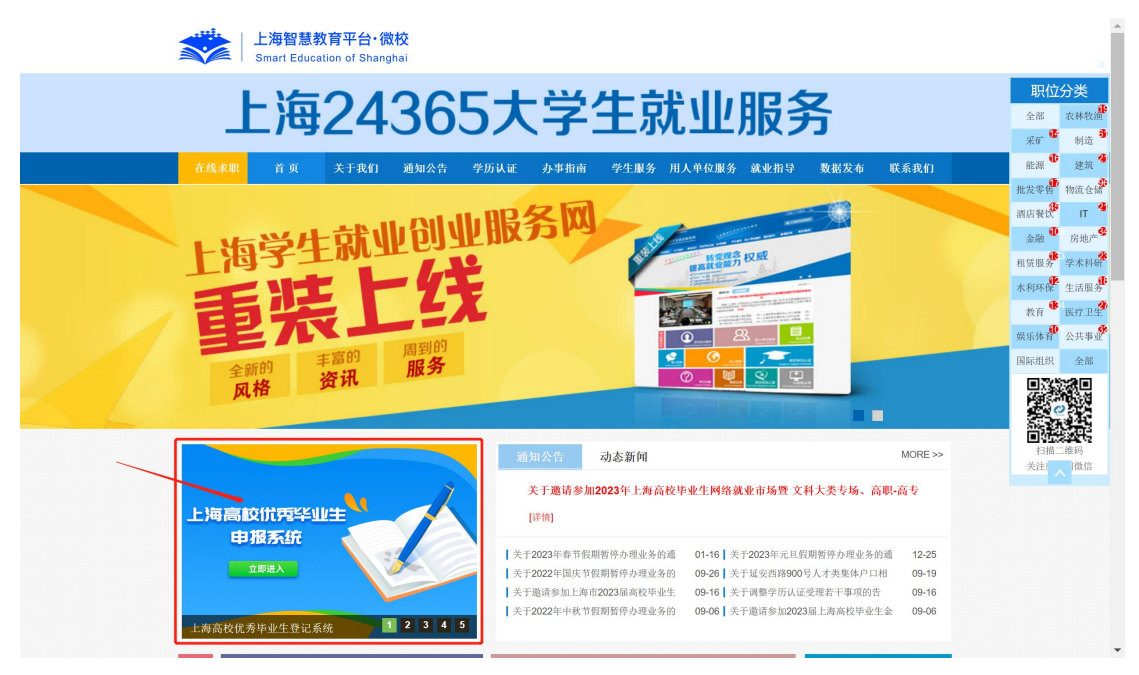

进入方式 2: PC 输入 <https://yxxs.firstjob.com.cn/loginPC.html?&ext1=XSSW>

账号登录: 学生输入用户名(身份证号码)、密码(号码后六位)进行登录, 首次登录需修改密码,忘记密码可在登陆页面右下角点击"重置密码"使用激活 平台内登记的手机号码进行重置密码。

验证码登录: 使用激活平台内登记的手机号码, 点击"获取验证码"进行登 录。

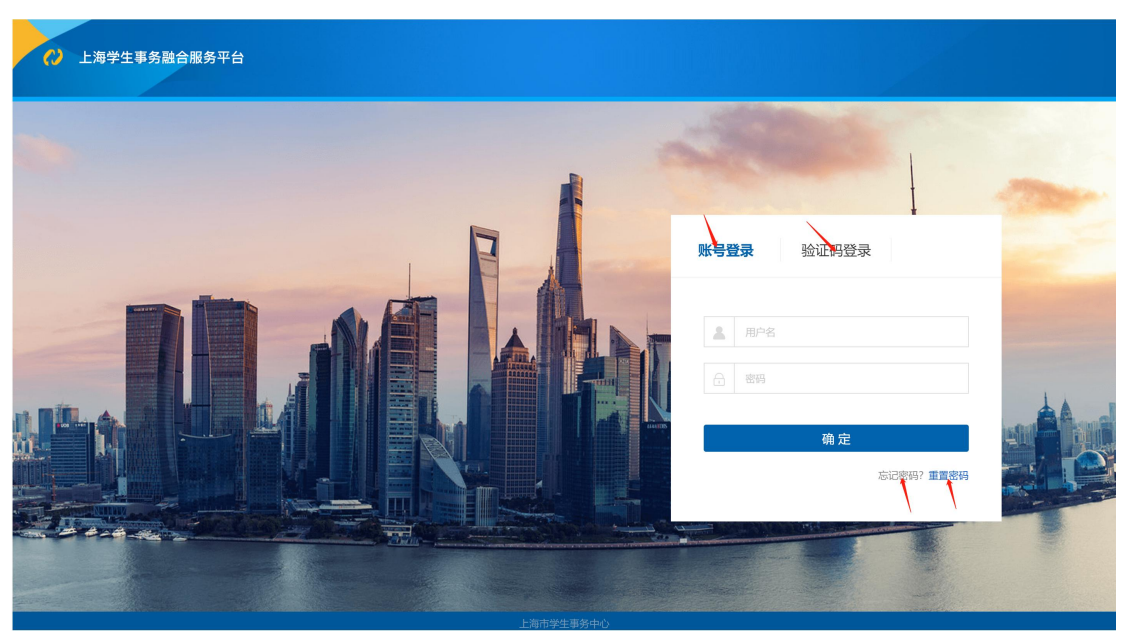

#### 二、优秀毕业生登记

学生登录后,进入"服务中台》优秀毕业生》优秀毕业生登记"菜单,进入 上海市普通高等学校优秀毕业生登记表,登记信息。

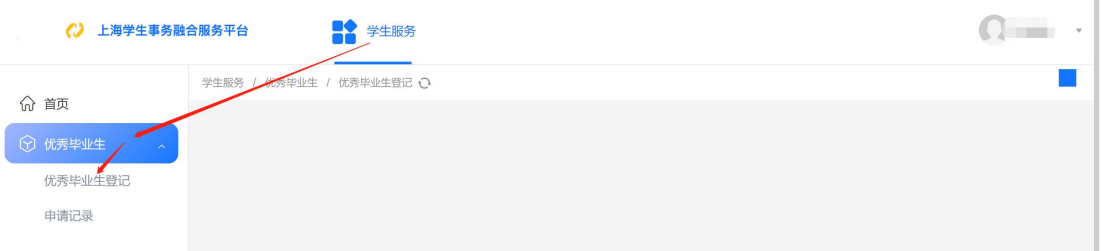

需填写职务、联系地址、就业单位,个别出生年月无法识别需自行选择,曾 获荣誉、主要事迹有限定行数或字数需酌情填写,填写无误后点击提交。

若个人信息有误,请[至学生激活平台](http://www3.firstjob.shec.edu.cn/pros/identity/student.action)修改个人信息或联系学校就业相关工作 部门。

作废 暂存 提交

(学生申请)2023-02-25发起优秀毕业生登记

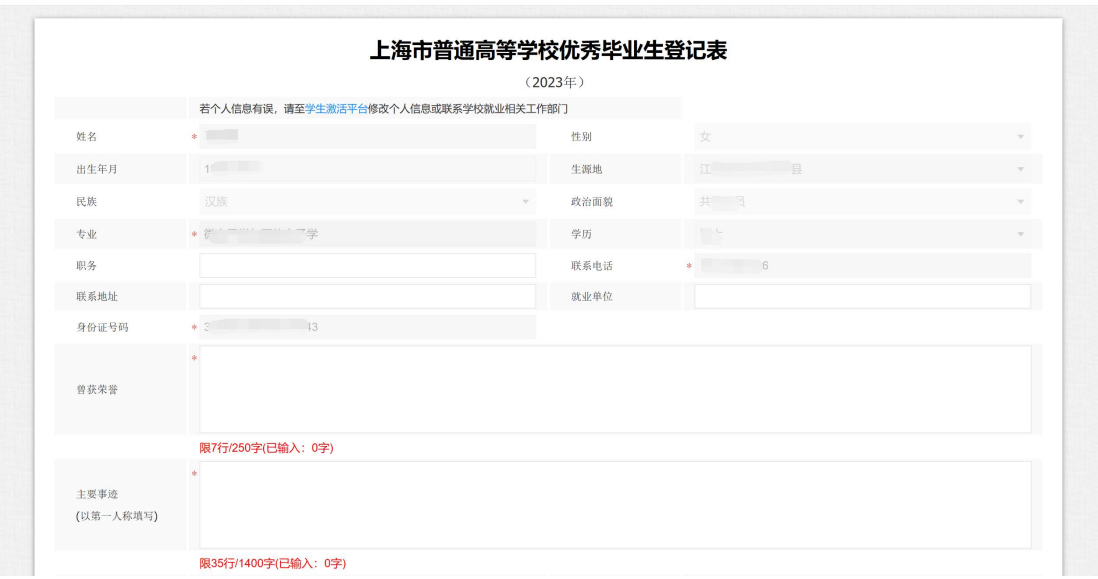

暂存和提交后的数据可以在申请记录中查询到, 提交后状态位"打印并提 交",点击再次进入"上海市普通高等学校优秀毕业生登记表"。

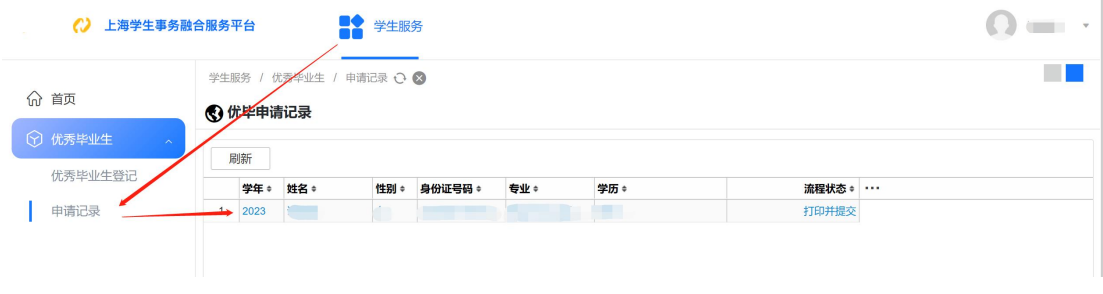

点击"打印"按钮,进入打印页面

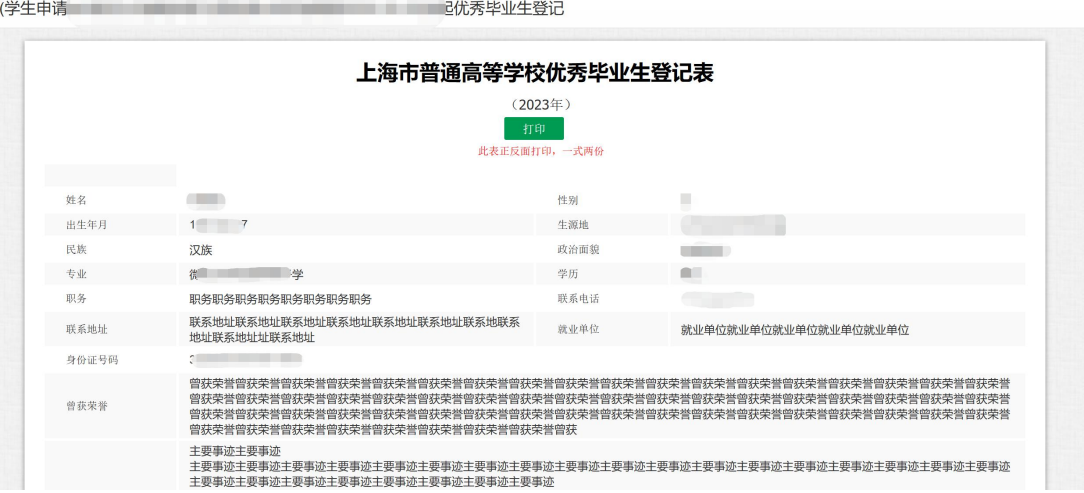

#### 点击打印,需要注意此表需正反面打印,一式两份。

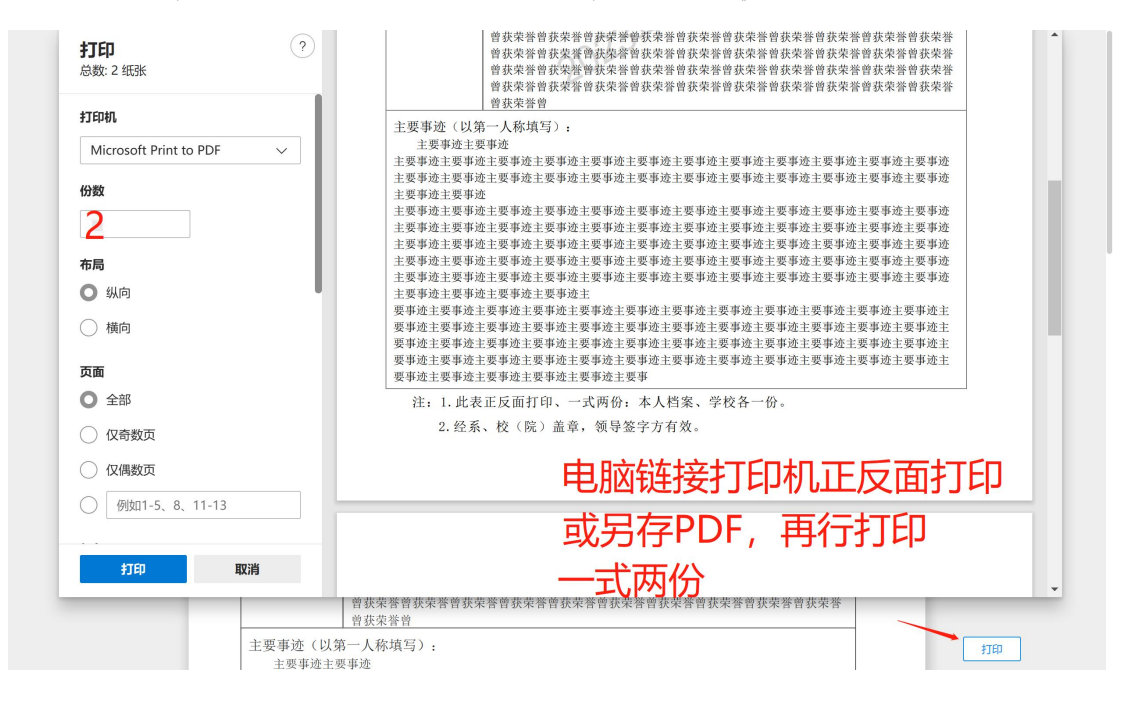